News Riteq Staff Portal

Email Search Posts Per

**Quick Reference Guide** 

## **OVERVIEW**

Sunny is a communication and engagement platform designed to make work easier on any device anywhere.

For staff unable to access the Sunnyfield network, Sunny will perform as a secure "Front Door" to essential Sunnyfield systems on your Bring Your Own Device (BYOD).

Sunny is an app for Mobile, Tablet and Desktop, making it easier for staff to connect in one place.

## **Download App**

It's recommend use the app on mobiles / tablets, rather than an internet browser on the device.

Download the 'Mumba Cloud' app from the Apple Store (iPhones) or Google Play Store (Android Phones).

 Click the App Store (icons below) to access the relevant store and download the app. We're partnering with Mumba Cloud who have built our Sunny platform.

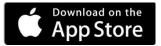

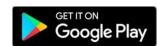

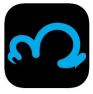

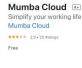

## Link App to Sunny

Once you have installed the app, the Mumba Cloud app will display on your device. From here, you will need to link the app to our Sunny platform.

1. Open the Mumba Cloud

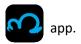

Enter the Binding Code "Sunny" and tap Submit.
 This will ensure your account is linked to
 Sunnyfield. This is a one-off step.

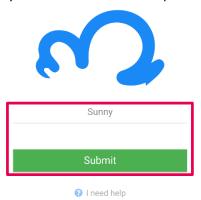

3. Tap Log in.

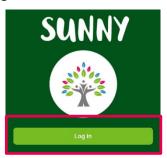

 Next enter your Sunnyfield Username and Password, and tap Sign In. This will be the same as your network login details. E.g. j.Doe@Sunnyfield.org.au.

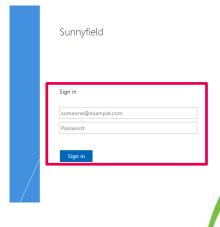

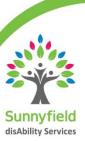

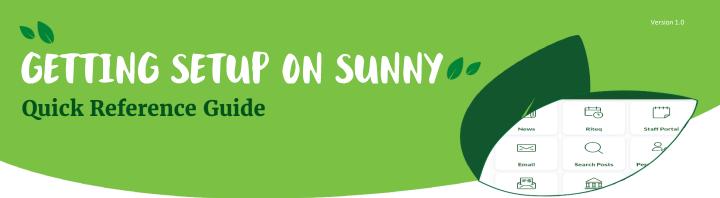

## **Setup Pin**

The first time logging in, you will need to set a four digit pin for added security. The app will prompt you to enter the pin 15 mins after being in the Homepage.

1. Enter a four digit pin and tap Continue.

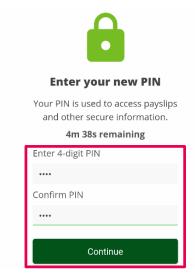

**NOTE:** You need to set a PIN within 5 mins, otherwise, the app will log you out and will need to log in again.

2. Accept the Terms & Conditions and you're in.

www.mumba.cloud/terms

Please click Agree to access the App and you'll be on your way!

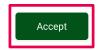

**NOTE:** At some point during setup, the Mumba Cloud app may ask you to allow access to your device for notifications, take photos or access media/photos on your device. It is up to you if you want to allow for notifications.

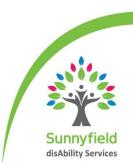